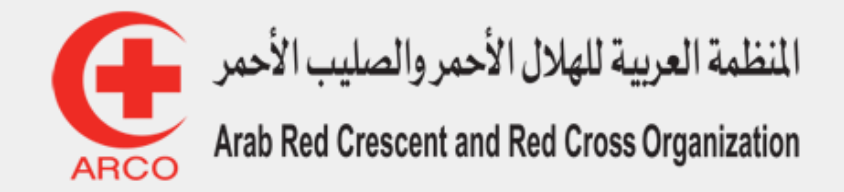

# دليل المستخدم للمتدرب

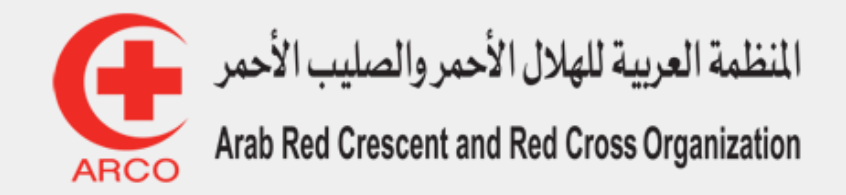

**.1 كيفية تسجيل الدخول وإعادة تعيين كلمة المرور .4 كيفية متابعة المحتوى التعليمي**

**.2 كيفية البحث عن دورات .3 كيفية التسجيل في دورة .5 كيفية التواصل مع المدرب**

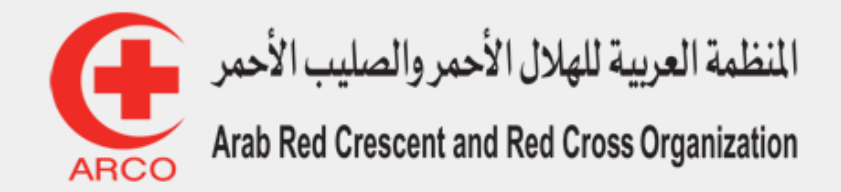

### لتسجيل الدخول قم بالدخول إلى المنصة العربية للتدريب في الأعمال الإنسانية عن طريق الرابط**:**

**تسجيل الدخول وإعادة تعيين كلمة المرور:**

[https://training.arabrcrc.org](https://training.arabrcrc.org/) /

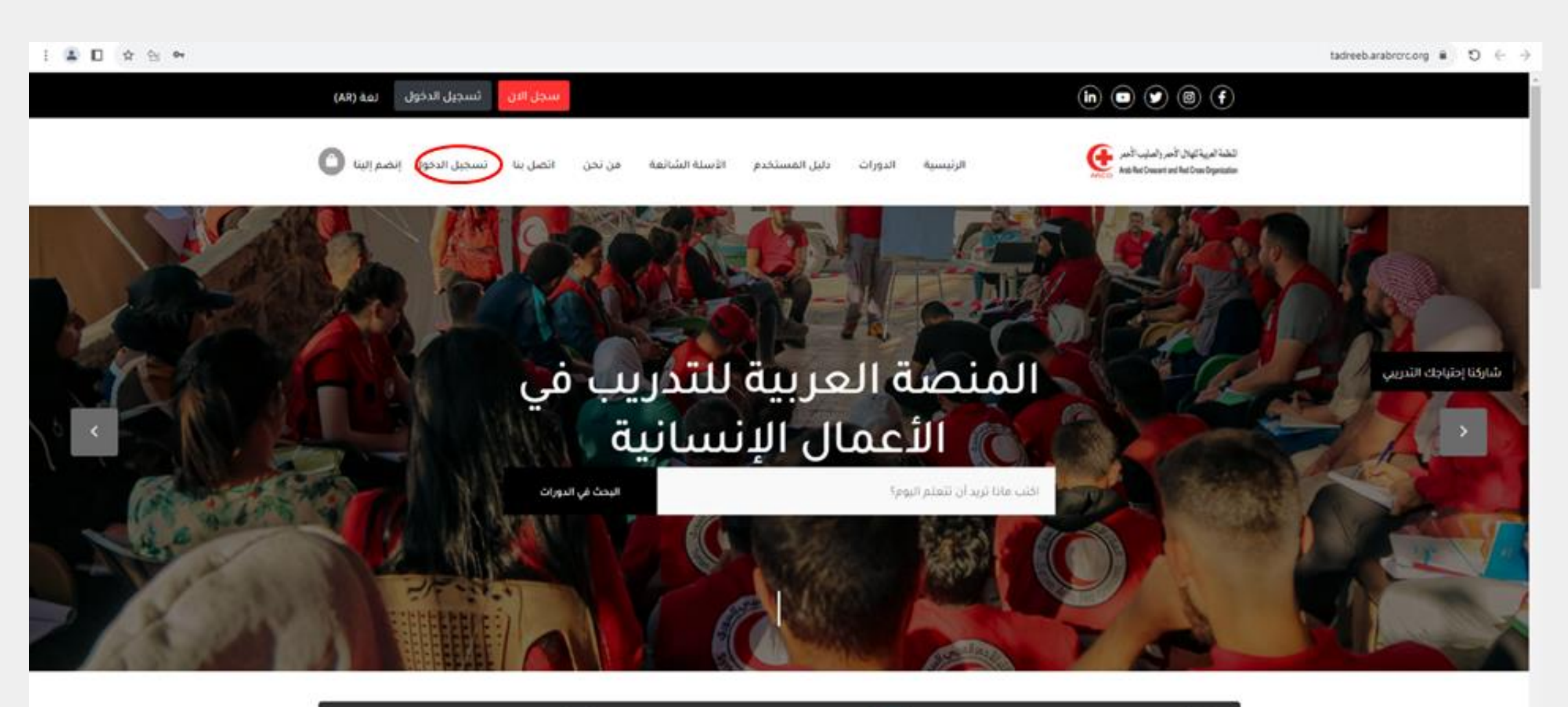

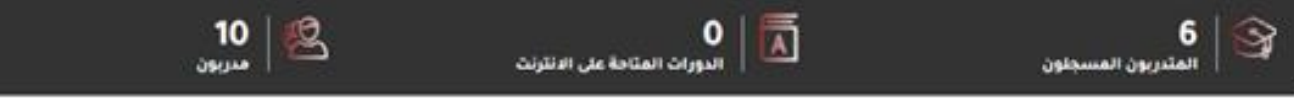

#### الدويات التديبيبة الموينة

ثم قم بالنقر على تسجيل الدخول كما هو موضح

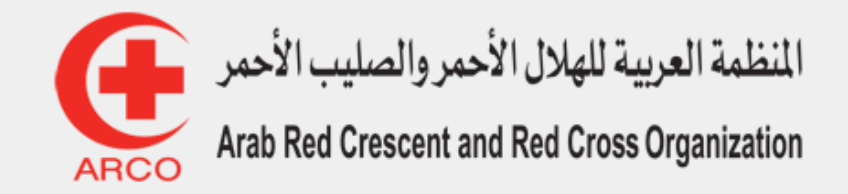

# 王国日女出版  $\bigoplus$  distribution Charles and some finant carrier backed that any country country formed حسابى تسجيل الدخولإلى موقعنا ، أوتسجيل  $\lfloor \circ \circ \rfloor$ فستخدم جديد؟ سجل قنا  $\mathbf{1}$ techlegood@gmail.com  $\overline{2}$ نسيث رفمك السري؟  $\mathbf{S}$ تسجيل الدخول الآن تسيت رقمك السري امستخدم جديدا سجل هئا  $\frac{10}{200}$

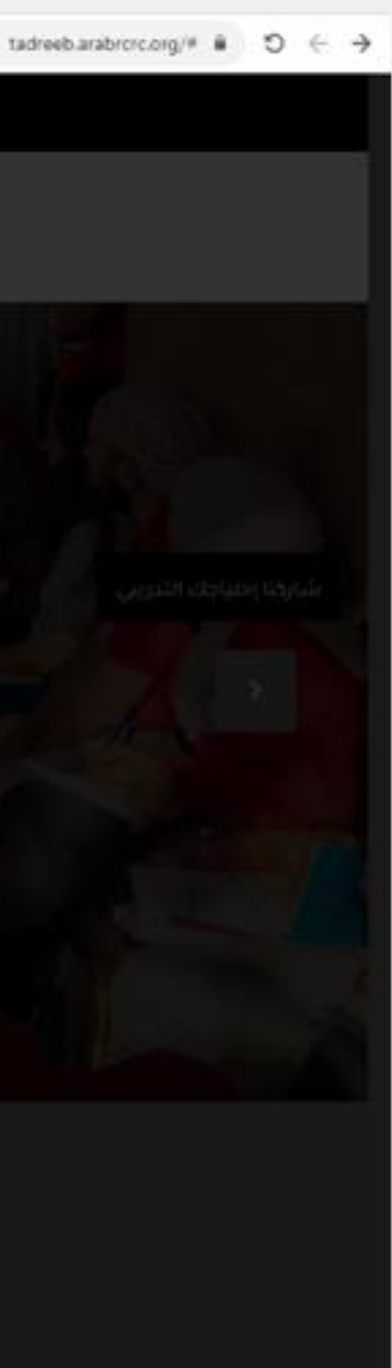

عندها، قم بملئ الخانات التالية: .1 البريد اإللكتروني .2 الرمز السري

في حال نسيان الرمز السري قم بالنقر على 3 وستظهر الصفحة التالية:

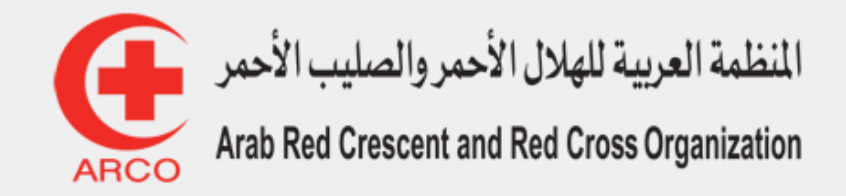

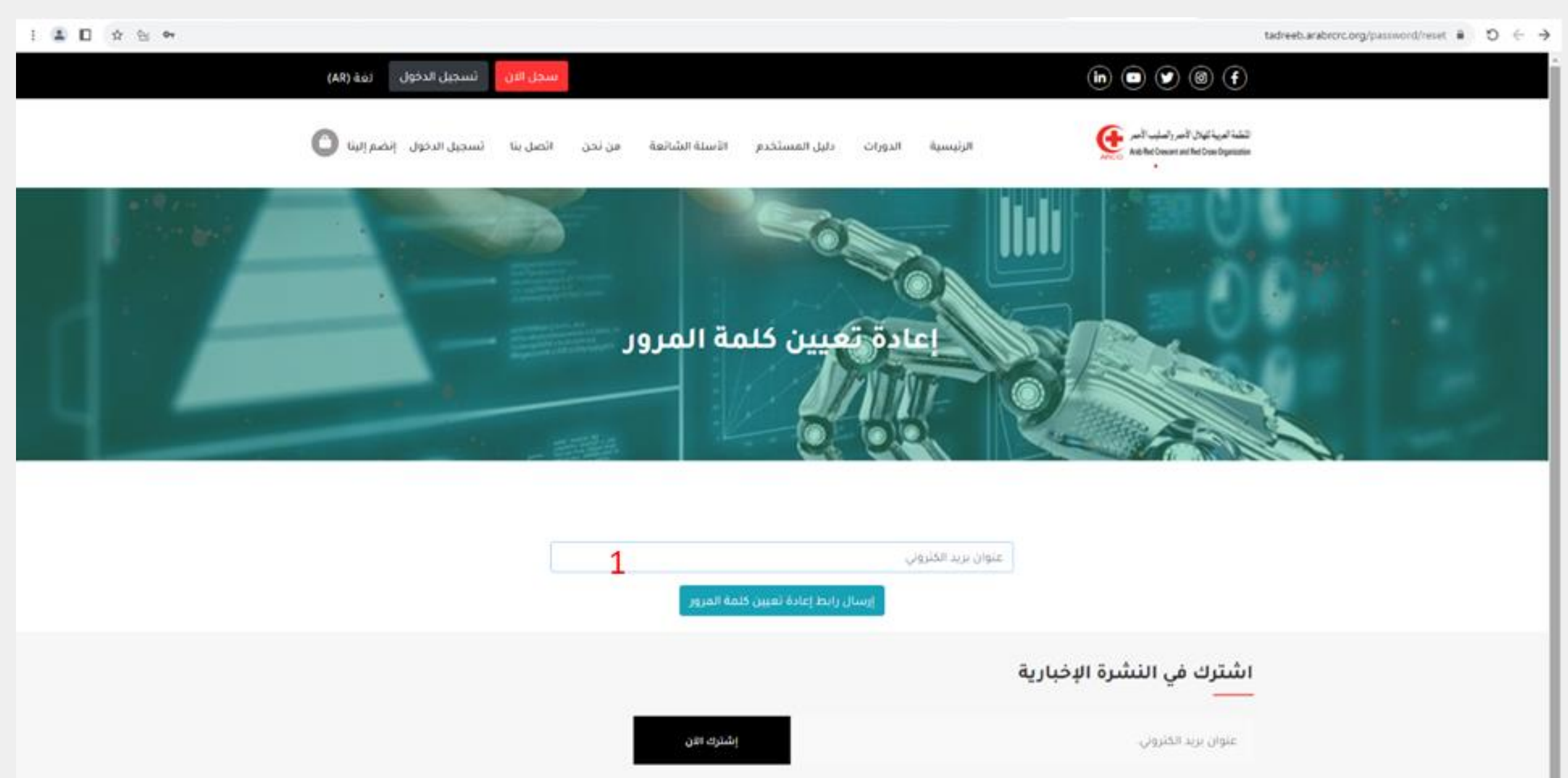

.1 سيصل رابط الى بريدك اإللكتروني إلعادة تعيين الرمز السري

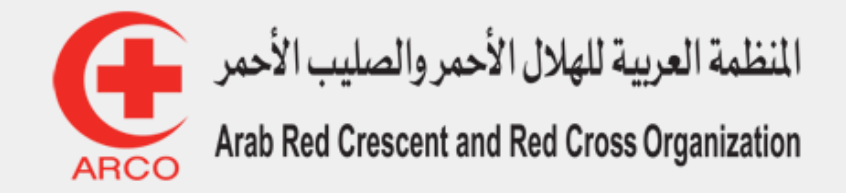

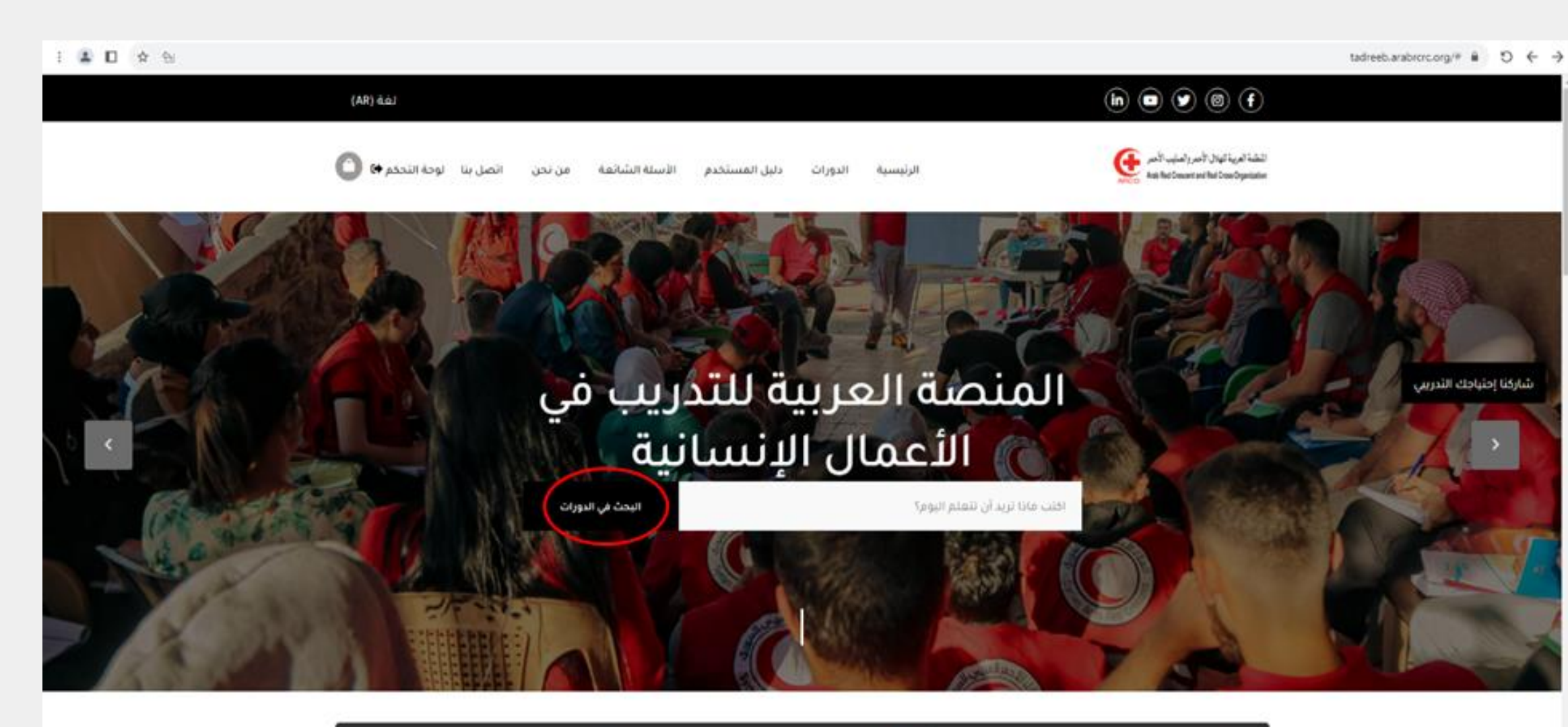

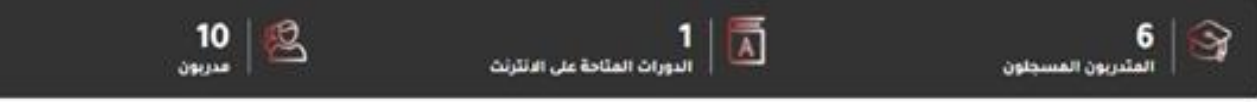

#### للدميات للتدييبية الممينة

**كيفية البحث عن دورات:**

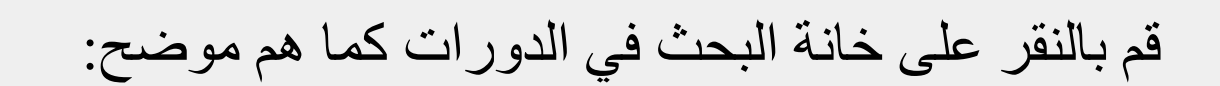

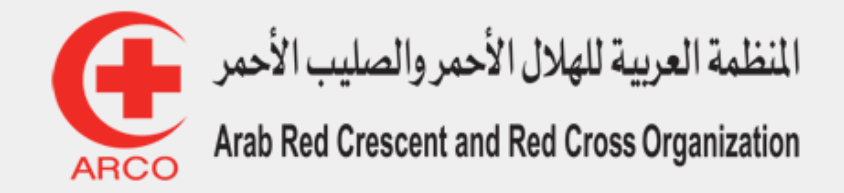

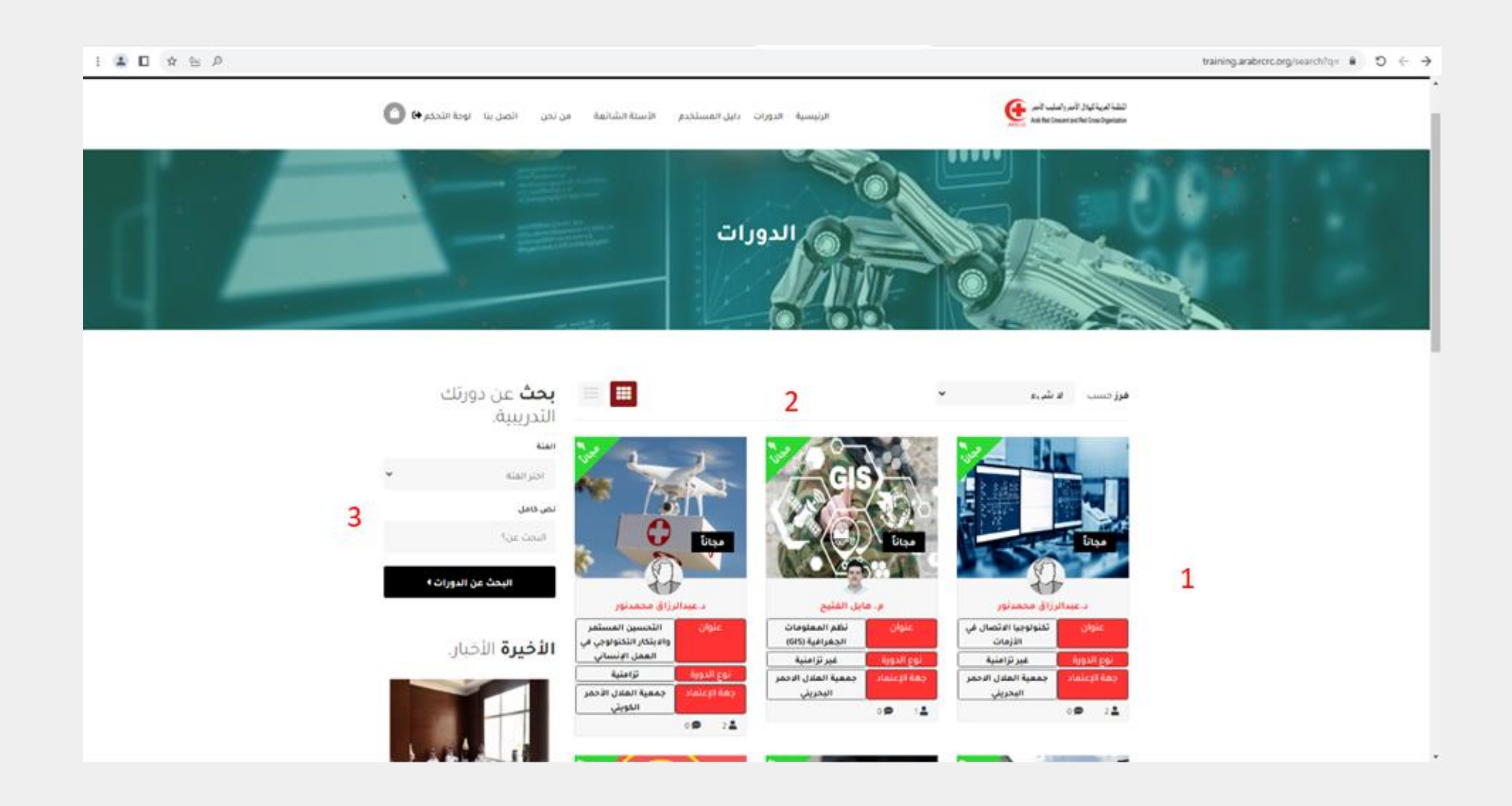

# يمكنك مشاهدة الدورات المتوفرة عن طريق: .1 تصفح الدورات .2 فرزها لفئة معينة

.3 البحث عن دورة محددة

**كيفية التسجيل في دورة:**

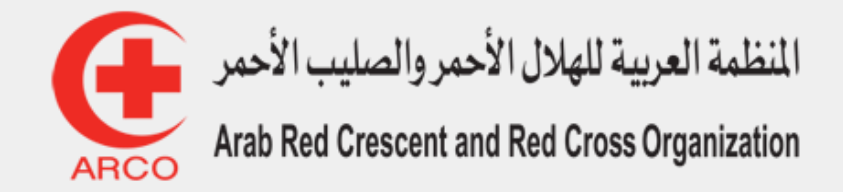

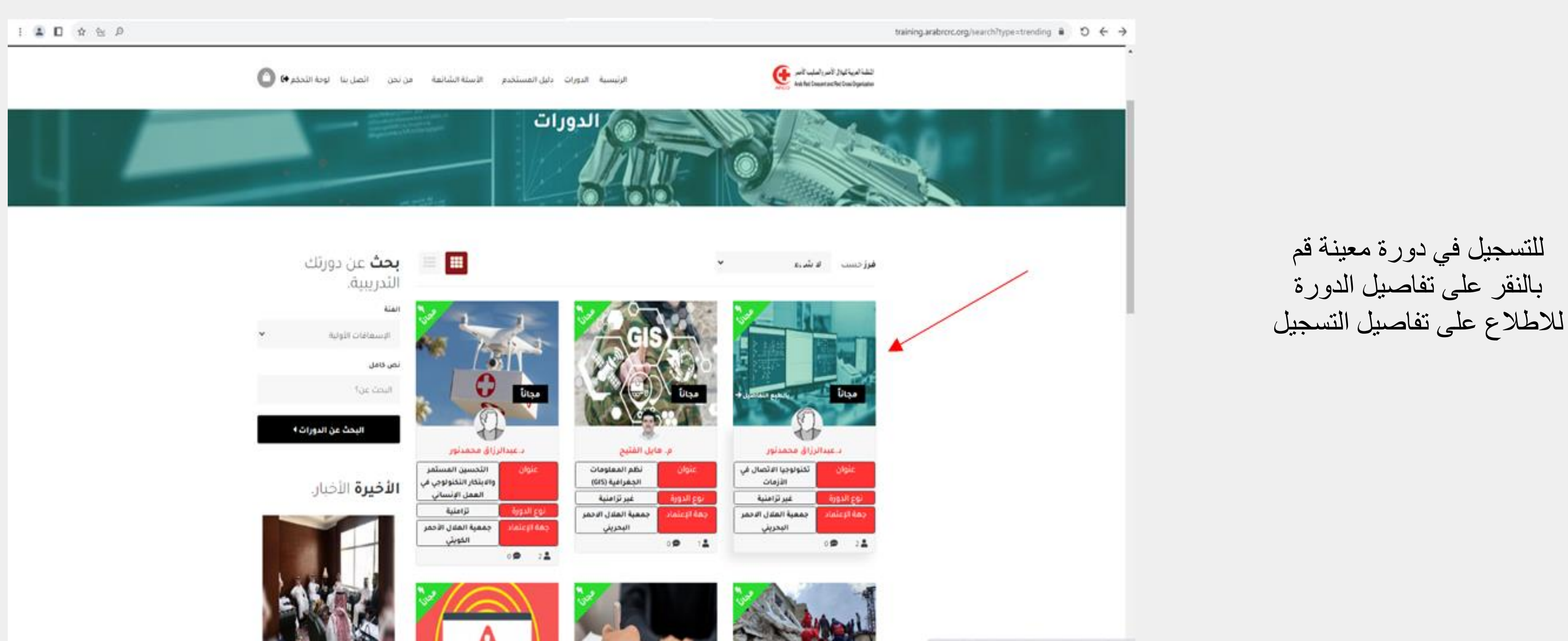

https://training.arabrorc.org/course/tknologya-alatsal-fy-alazmat

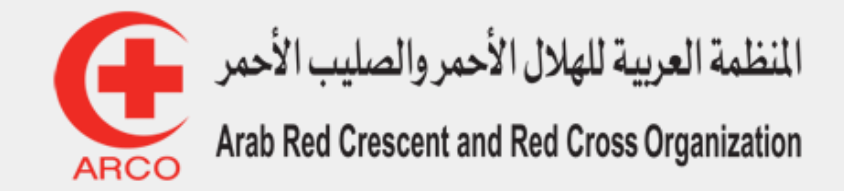

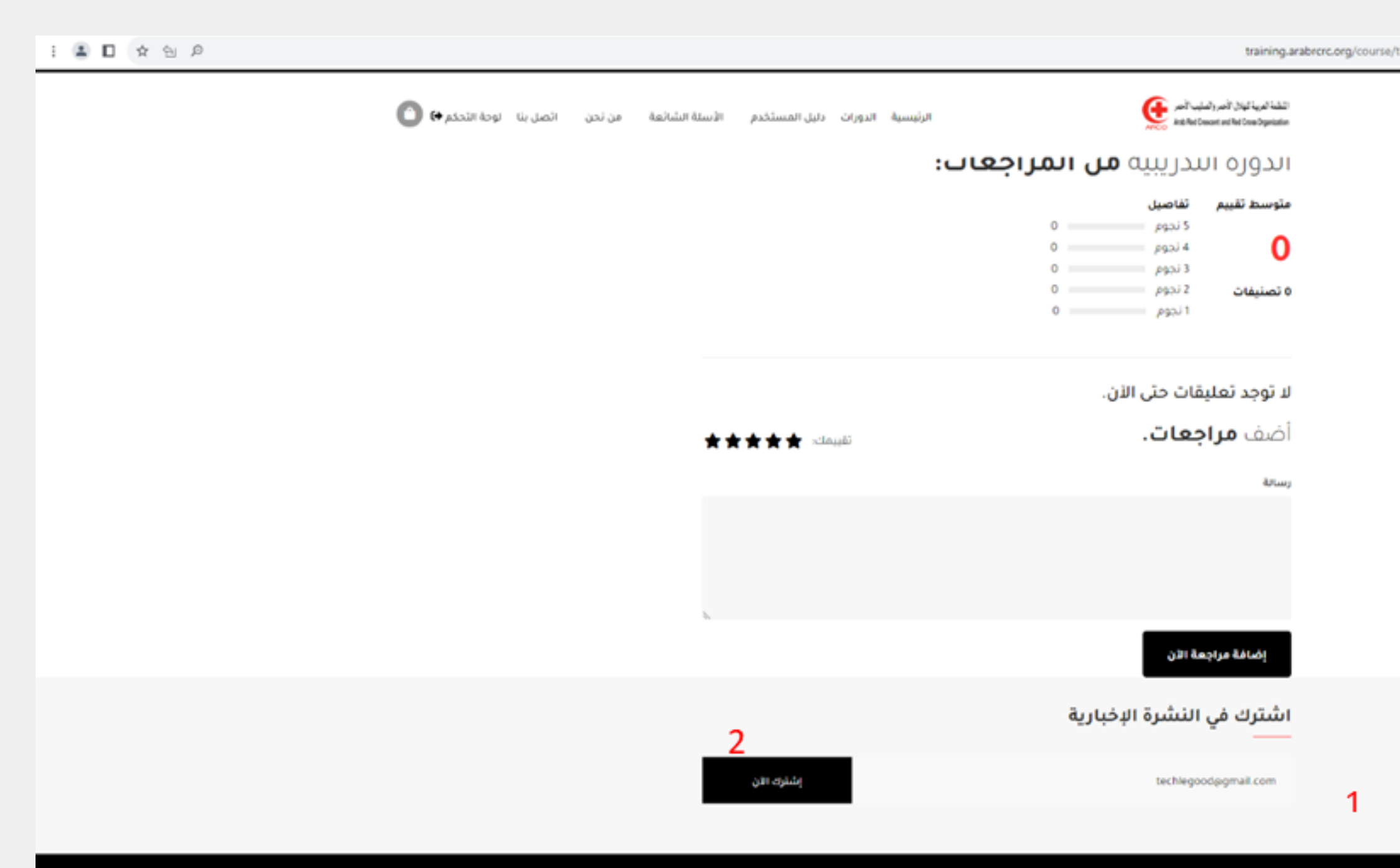

training.arabrerc.org/course/tknologya-alatsal-fy-alazmat @  $\bigcirc \in \rightarrow$ 

قم بالنزول إلى نهاية الصفحة ثم: .1 قم بإدخال بريدك اإللكتروني .2 انقر على **إشترك اآلن**

**كيفية متابعة المحتوى التعليمي:**

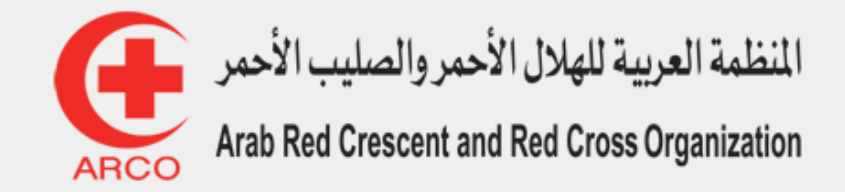

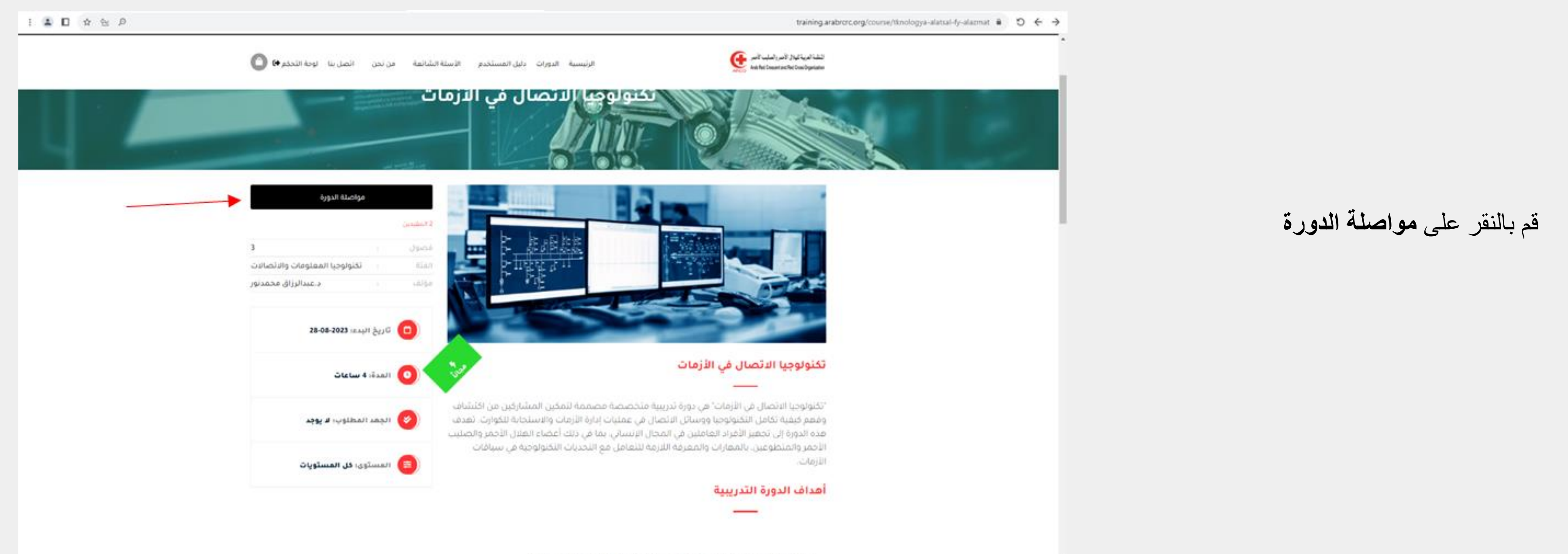

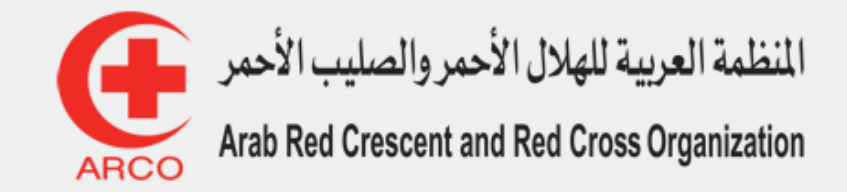

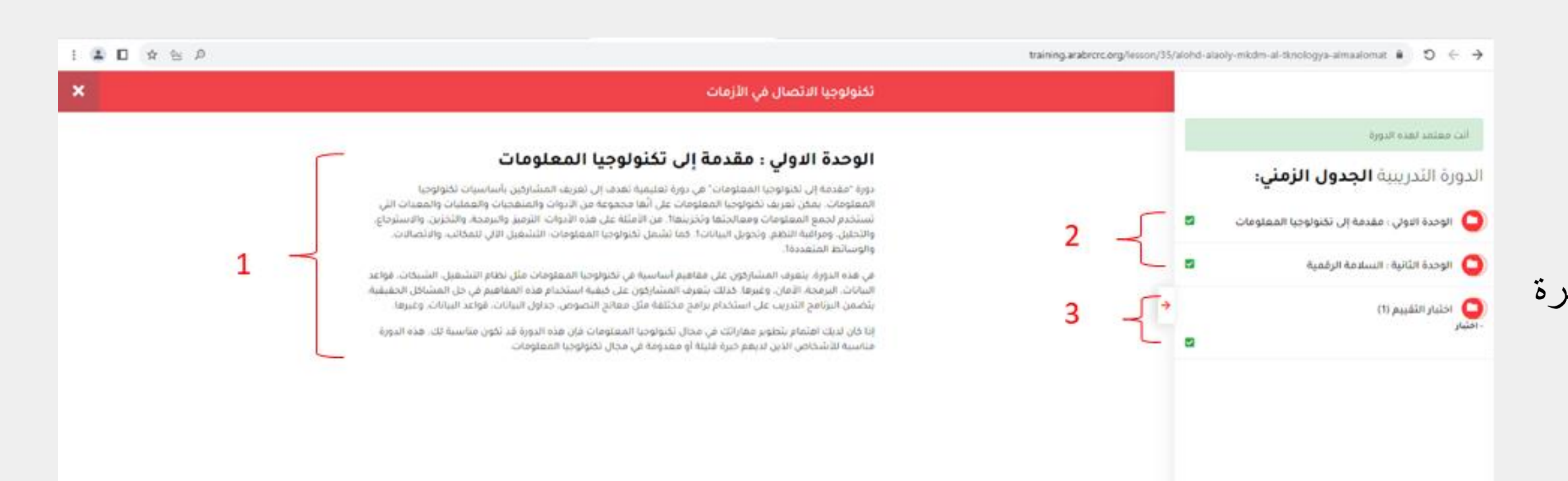

.1 لالطالع على معلومات الدروس للاطلاع على الدروس سواء كانت مقاطع مسجلة أو مباشرة  $\left(2\right)$ لإجراء اختبار عن هذه الدورة  $\zeta(3)$ 

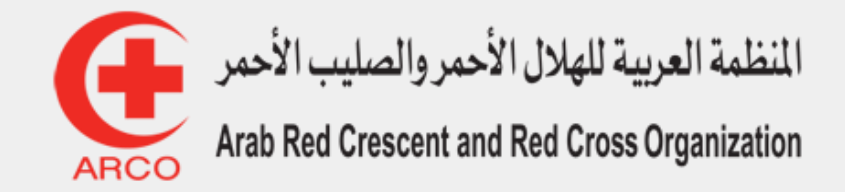

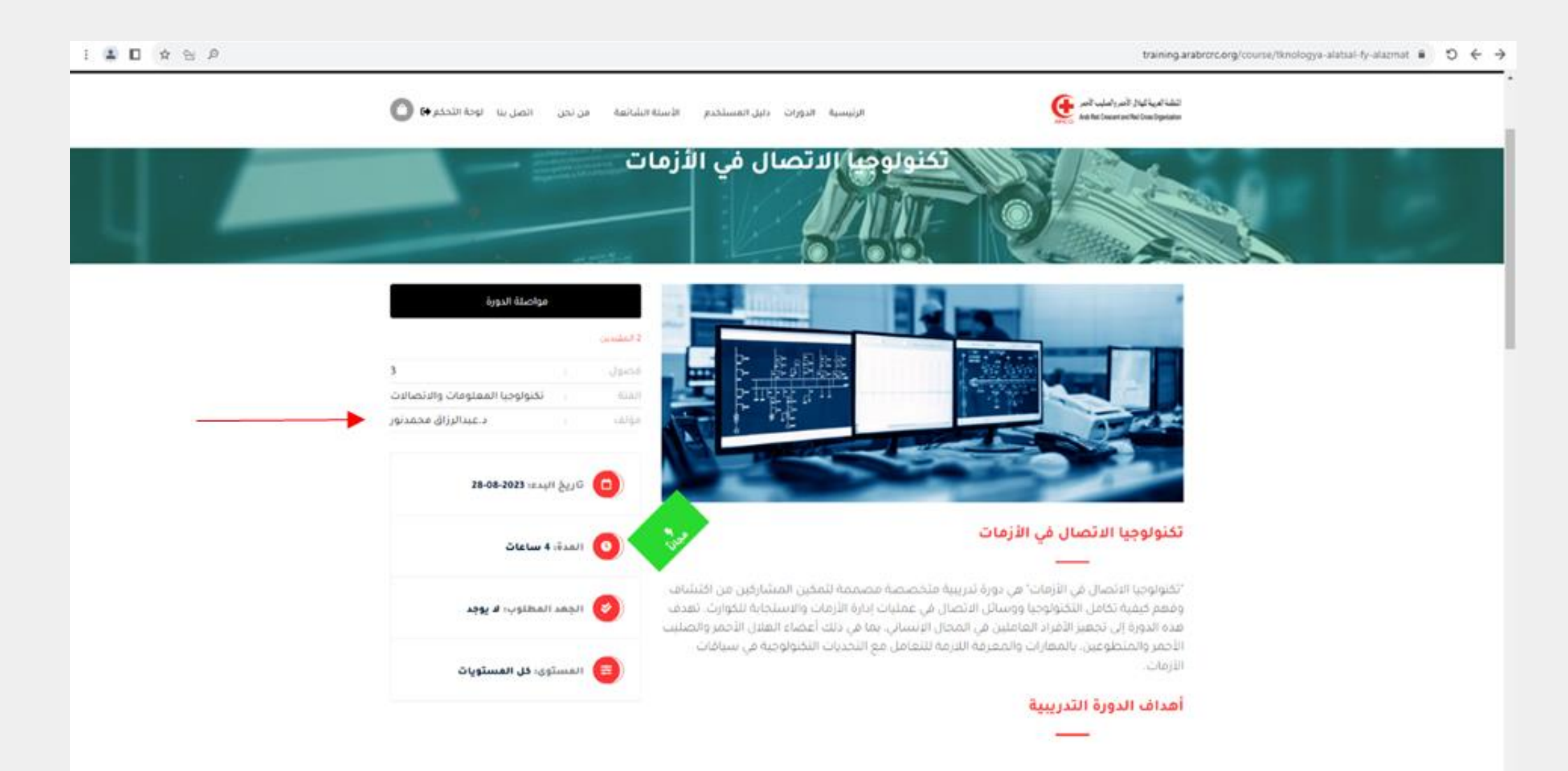

### **كيفية التواصل مع المدرب:**

قم بالنقر على اسم المدرب في الصفحة الرئيسية للدورة

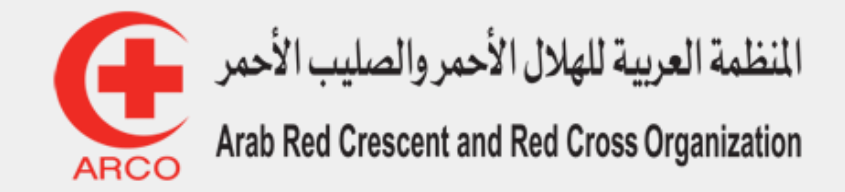

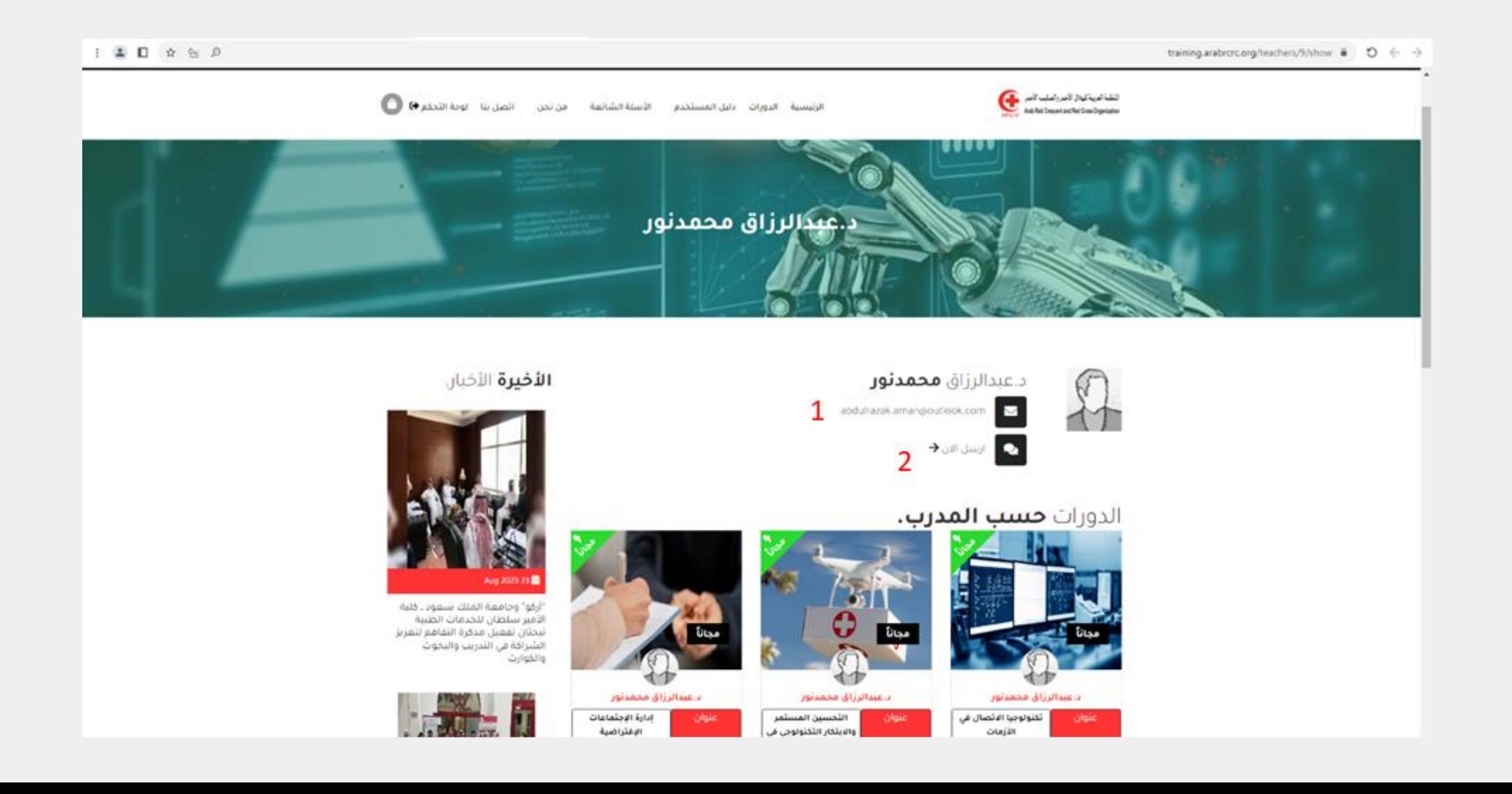

ستظهر معلومات التواصل مع المدرب: .1 التواصل عن طريق البريد اإللكتروني التواصل عن طريق إرسال رسالة مباشرة  $\left(2\right)$ 

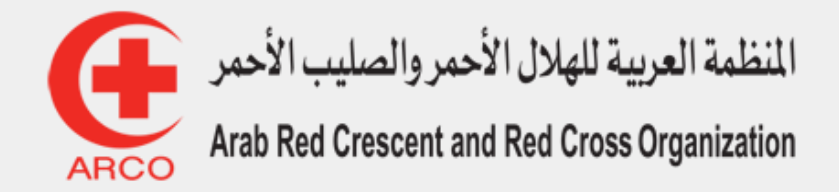

# المنصة العربية للتدريب في الأعمال اإلنسانية

[https://training.arabrcrc.org](https://training.arabrcrc.org/) /

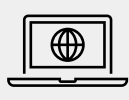

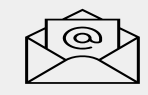

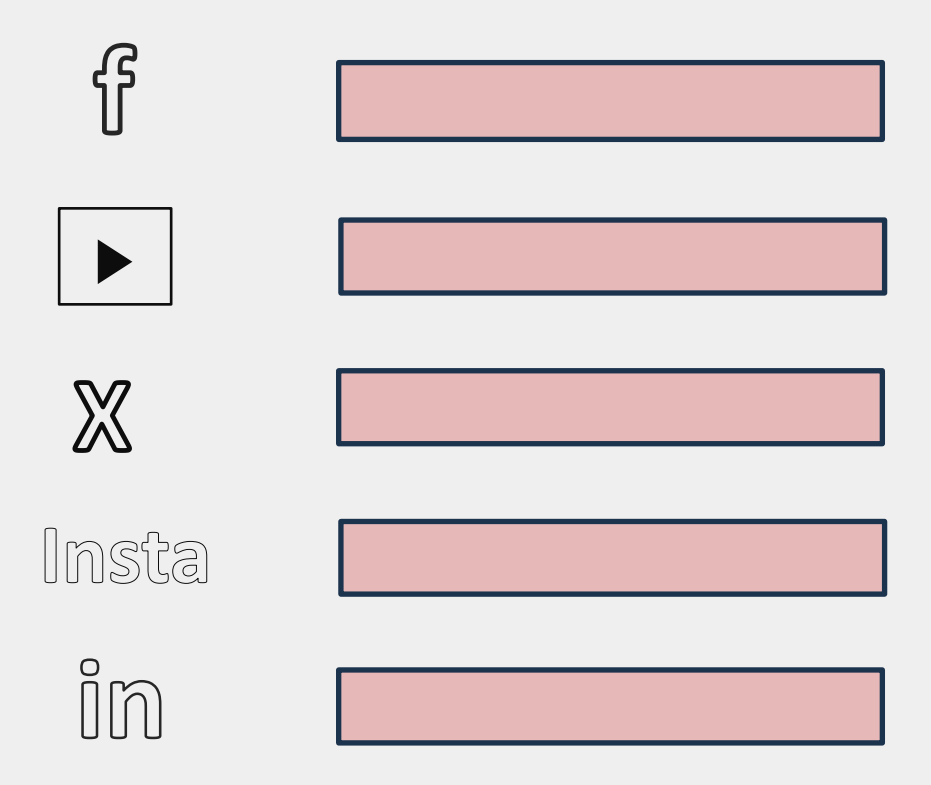

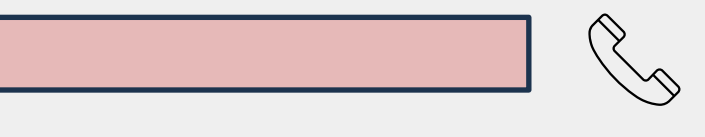